# **ユーザーガイド** Dell SE2417HG/SE2417HGR

**モデル番号:**SE2417HG/SE2417HGR **規制モデル:**SE2417HGc

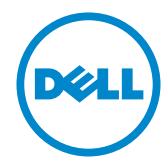

# **注意、警告、危険**

■ 注意: 注意は、コンピューターのより良い使用を助けるための重要な情報を示 します。

**警告:**警告は、もし指示に従わない場合は、ハードウェアに対する損傷またはデー タ損失が起こりうることを示します。

**危険:危険は器物損壊、怪我、死亡に繋がる可能性を示します。**

**この文書の情報は事前の通知なく変更することがあります。** © 2015-16 Dell Inc. All rights reserved.

Dell Inc. の書面による許可なく、いかなる方法においても、これら資料の複製は固く禁じられてい ます。

この文章中で使用されている商標は次のとおりです。*Dell* および *DELL* のロゴは Dell Inc. の商標 です。*Microsoft* および *Windows* は米国内およびその他の国における Microsoft 社の商標また は登録商標です。*Intel* は米国内およびその他の国における Intel Corporation の登録商標です。 ATI は Advanced Micro Devices, Inc の商標です。ENERGY STAR は米国環境保護省の登録商標 です。ENERGY STAR のパートナーとして Dell Inc. はこの製品が ENERGY STAR のエネルギー効 率ガイドラインに適合していると判断しました。

この文書中、その他の商標および商品名は、製品のマークおよび名前を主張する実体を言及する ために使用されることがあります。Dell Inc. は自社以外の商標および商品名に対して、いかなる所 有権を主張するものではありません。

2016 - 05 Rev. A02

\_\_\_\_\_\_\_\_\_\_\_\_\_\_\_\_\_\_\_\_\_\_\_\_\_

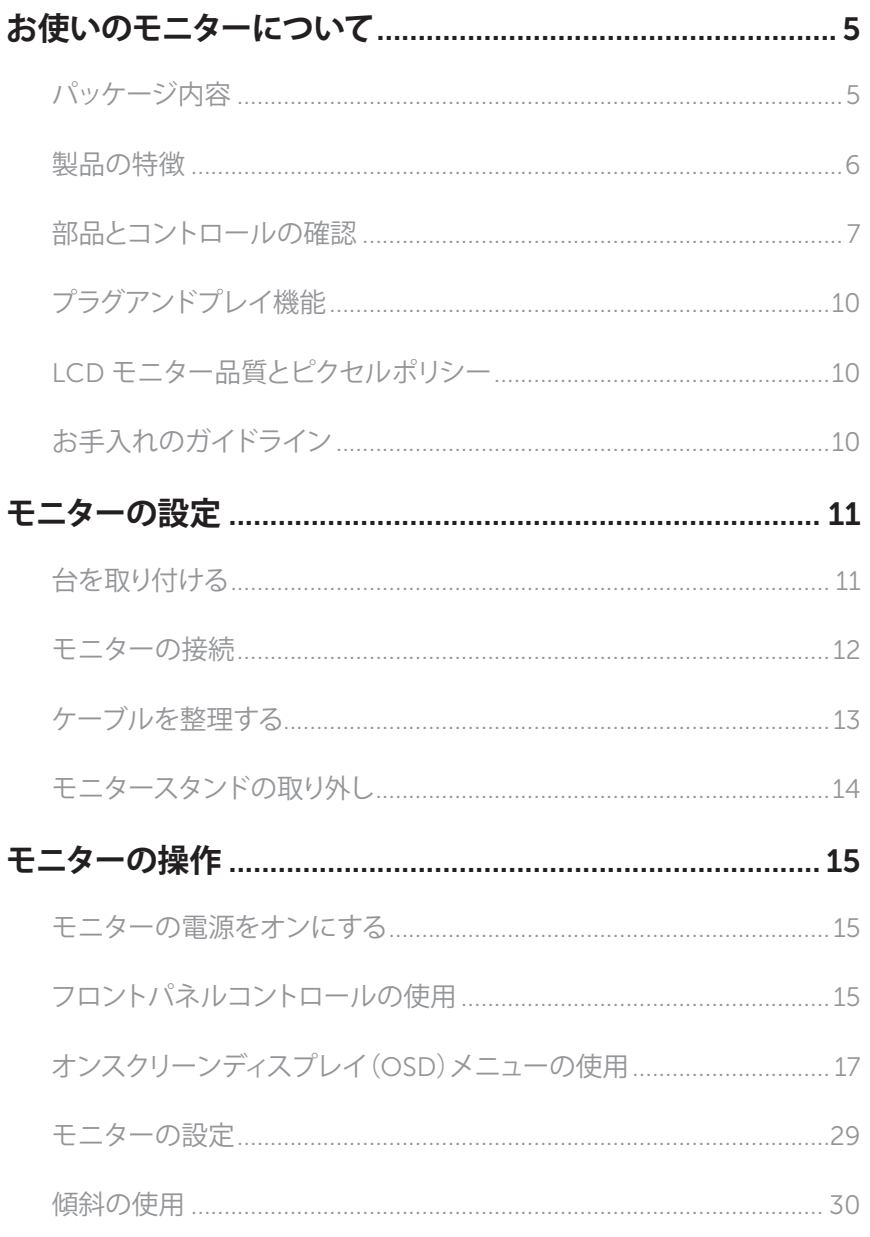

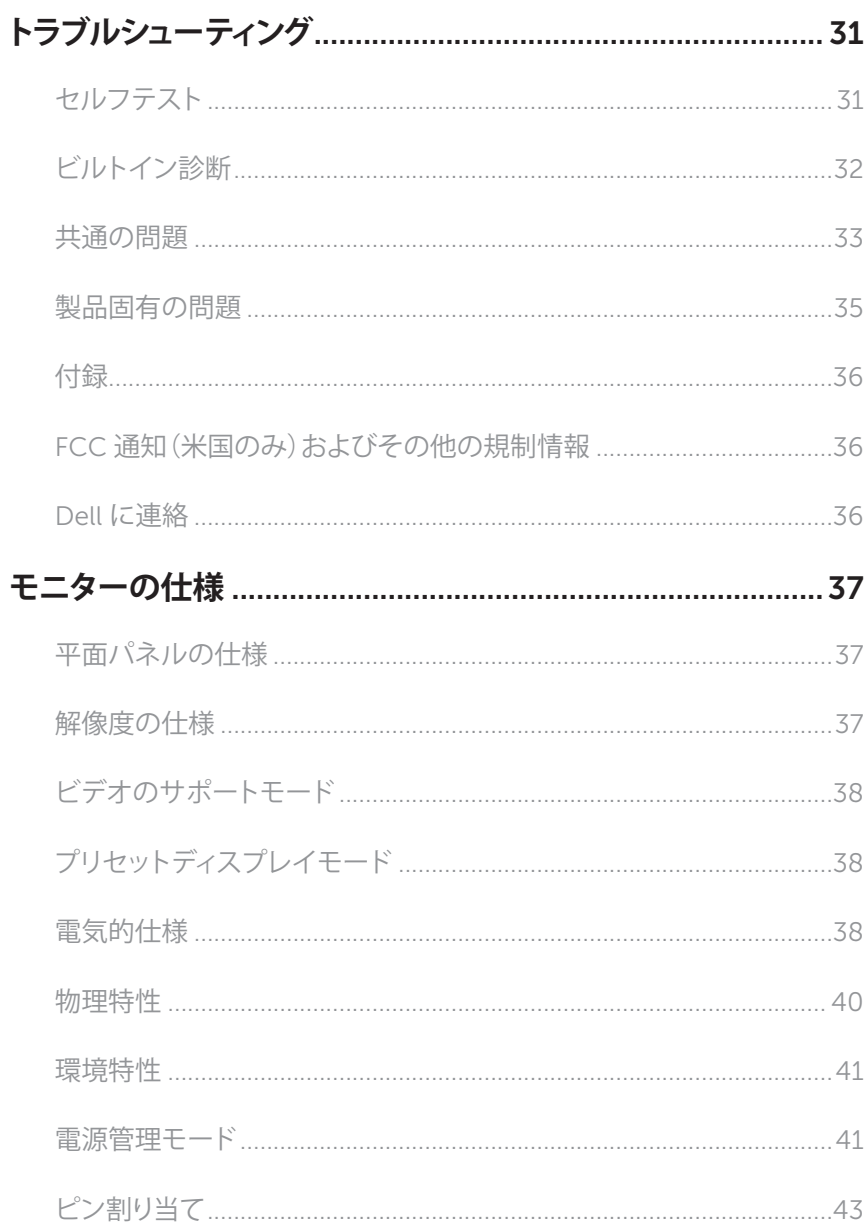

### <span id="page-4-0"></span>**パッケージ内容**

モニターには下記で示されるコンポーネントが付属しています。すべてのコンポーネントが 含まれていることを確認し、何か足りない場合には Dell [に連絡く](#page-36-1)ださい。

**注意:**一部の品目はオプションで、モニターには同梱されていないことがあります。ご 使用の国によっては、一部の機能またはメディアが利用できないことがあります。

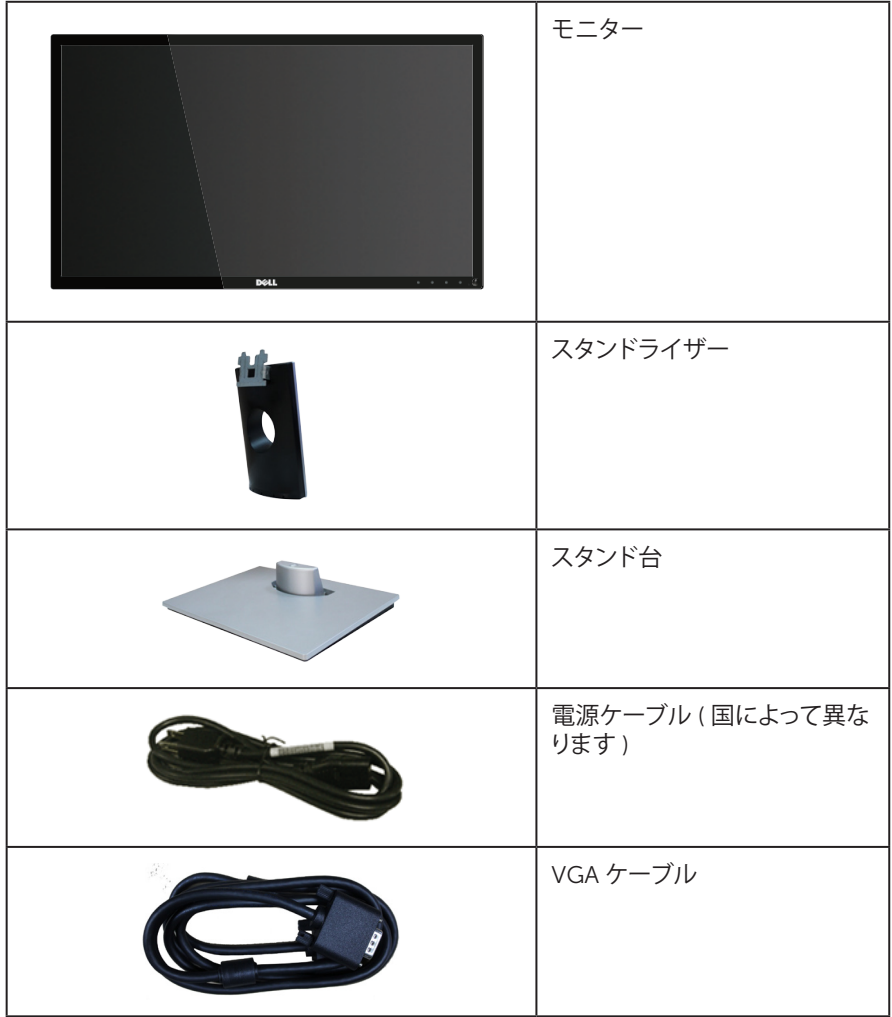

<span id="page-5-0"></span>DellTM SE2417HG/SE2417HGR Monitor ∞ ドライバーと説明書メディア ∞ 簡単セットアップガイド ∞ 安全および規制情報

### **製品の特徴**

Dell SE2417HG/SE2417HGR 平面パネルディスプレイには、アクティブマトリクス方式、薄 膜トランジスタ(TFT)、液晶ディスプレイ(LCD)および LED バックライトが搭載されています。 モニターの特徴は次のとおりです。

- ∞ 59.9 cm(23.6 インチ)の表示可能領域のディスプレイ(対角で測定)。解像度 1920 x 1080、さらに低解像度のフルスクリーンをサポートします。
- ∞ プラグアンドプレイ機能(システムでサポートされている場合)
- ∞ VGA と HDMI による接続。
- 2 ミリ秒の高速パネル応答時間。
- ∞ 簡単な設定と画面の最適化を行うためのオンスクリーンディスプレイ(OSD)調整。
- ∞ ソフトウェアおよび説明書メディアに、情報ファイル(INF)、画像カラーマッチングファ イル(ICM)、製品説明書を含む。
- Dell ディスプレイマネージャーソフトウェア(モニターに付属の CD に入っています)。
- 省エネ機能により、Energy Star に準拠。
- ∞ セキュリティケーブルスロット。
- 画像品質を維持しながら、ワイドアスペクトから標準のアスペクト比に切り替えること が可能。
- ∞ EPEAT Silver 定格。
- ∞ TCO 認定ディスプレイ。
- ∞ BFR/PVC 低減。
- 高いダイナミックコントラスト比(8,000,000:1)。
- スリープモード時、0.3 W スタンバイ雷源。
- エネルギーゲージにより、モニターが消費しているエネルギーレベルをリアルタイム で表示。

### <span id="page-6-0"></span>**部品とコントロールの確認**

#### **前面ビュー**

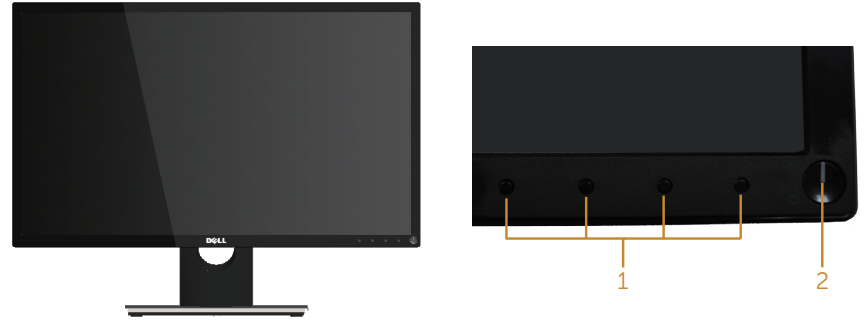

**フロントパネルコントロール**

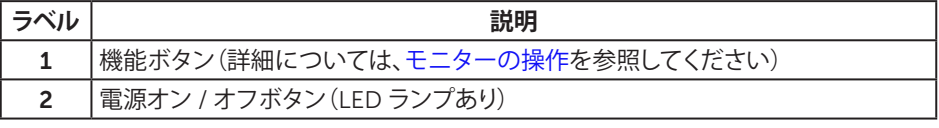

**注意:**ベゼルに光沢のあるディスプレイの場合、周囲の光やきらきらした表面の光を ベゼルが反射し、妨げになる可能性があるため、ディスプレイの交換を検討してくだ さい。

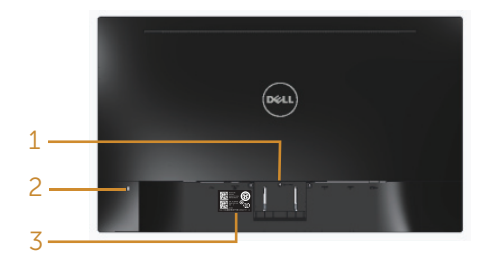

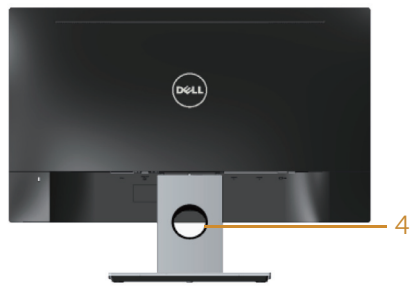

#### **モニタースタンドを取り付けていない状態の 背面ビュー**

**モニタースタンドを取り付けた状態の 背面ビュー**

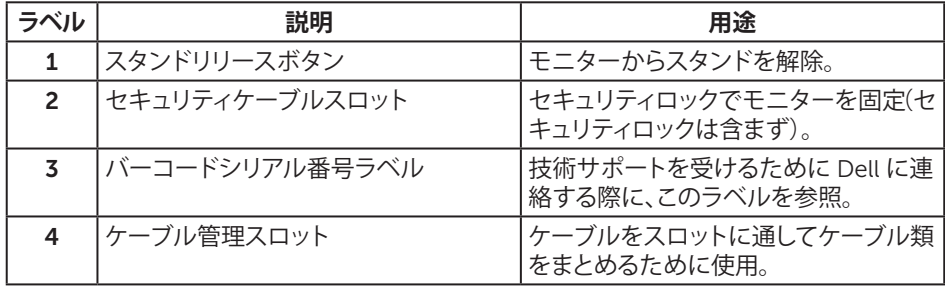

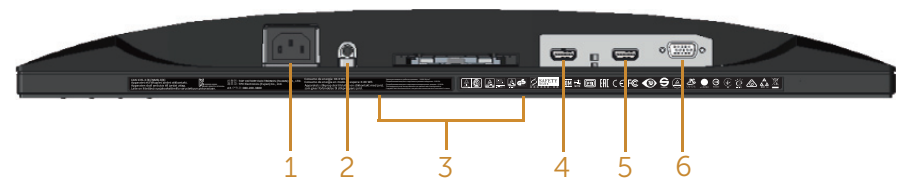

**モニタースタンドを取り付けていない状態の底面ビュー**

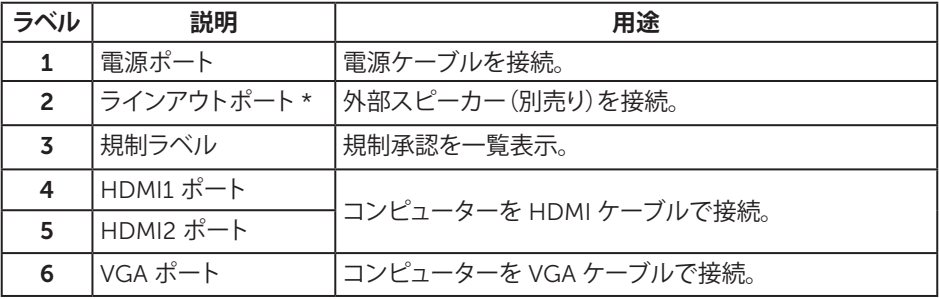

\* ヘッドフォンの使用は、オーディオラインアウトポートではサポートされていません。

### <span id="page-9-0"></span>**プラグアンドプレイ機能**

任意のプラグアンドプレイ互換システムに、モニターをインストールすることができます。モ ニターがディスプレイデータチャンネル(DDC)プロトコルを使用して、コンピューターシス テムに拡張ディスプレイ識別データ(EDID)を自動的に提供するため、システムによる自己 設定およびモニター設定の最適化が可能です。ほとんどのモニターインストールは自動で 行われます。必要に応じて異なる設定を選択できます。モニター設定の変更の詳細につい ては[、モニターの操作を](#page-14-1)参照してください。

### LCD **モニター品質とピクセルポリシー**

LCD モニターの製造プロセスにおいて、いくつかのピクセルが特定の状態に固定されるこ とはよくあります。これらの固定ピクセルは見つけにくく、表示品質や使い勝手に影響しませ ん。Dell モニター品質とピクセルポリシーについての詳細は、Dell サポートサイト [www.dell.com/support/monitors](http://www.dell.com/support/monitors).

### **お手入れのガイドライン**

#### **モニターの清掃**

**危険:モニターを清掃する前に、コンセントからモニターの電源ケーブルを抜いてくだ さい。**

**警告:モニターを清掃する前に、**[安全上の注意](#page-36-2)**を読んで、これに従ってください。**

モニターの開梱、清掃、取り扱いの際には、次の一覧にある手順に従うことを推奨します。

- 静雷防止スクリーンを清掃するには、柔らかい清潔な布を水で軽く湿らせます。 でき れば、スクリーン清掃専用のティッシュまたは静電防止コーティング専用の洗剤を使用 してください。ベンジン、シンナー、アンモニア、研磨クリーナー、圧縮空気は使用しな いでください。
- モニターの清掃には、ぬるま湯で軽く湿らせた布を使用します。乳状のフィルムがモ ニターの表面に残ることがあるので、洗剤は使用しないでください。
- モニターを開梱する際、白い粉があった場合には、布で拭いてください。
- モニターは注意して取り扱ってください。里い色のモニターは引っ掻くと白い擦り傷が 残り、明るい色のモニターより目立ちます。
- ∞ モニターの画像品質を最高の状態に維持するために、動的に変化するスクリーンセー バーを使用し、使用しないときにはモニターの電源を切ってください。

## <span id="page-10-0"></span>**モニターの設定**

### **台を取り付ける**

**注意:**工場からモニターが出荷される際には、スタンドは取り外されています。

**《 注意:**次の手順はモニターに付属のスタントの接続に適用されます。他のスタンドの 設定については、付属の説明書を参照してください。

モニタースタンドを取り付けるには:

- **1.**  モニターを柔らかい布またはクッションの上に置きます。
- 2. スタンド上部のつまみをモニター背面の溝に挿入します。
- **3.**  スタンドが所定の位置にはめ込まれるまで下に押します。

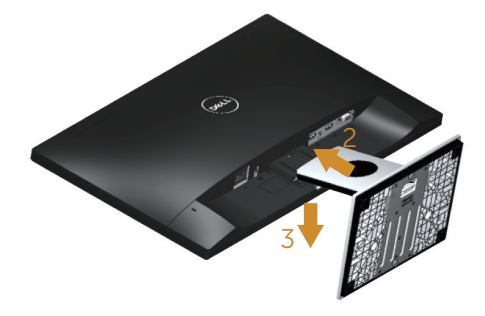

### <span id="page-11-0"></span>**モニターの接続**

**危険:このセクションの手順を実施する前に、**[安全上の注意](#page-36-2)**に従って下さい。 注意:**すべてのケーブルを同時にコンピューターに接続しないでください。ケーブル をモニターに接続する前に、ケーブル管理スロットに通すことをお勧めします。

モニターをコンピューターに接続するには:

- **1.**  コンピューターの電源を切り、電源ケーブルを切断します。
- **2.**  VGA/HDMI ケーブルをモニターからコンピューターに接続します。

#### VGA **ケーブルの接続**

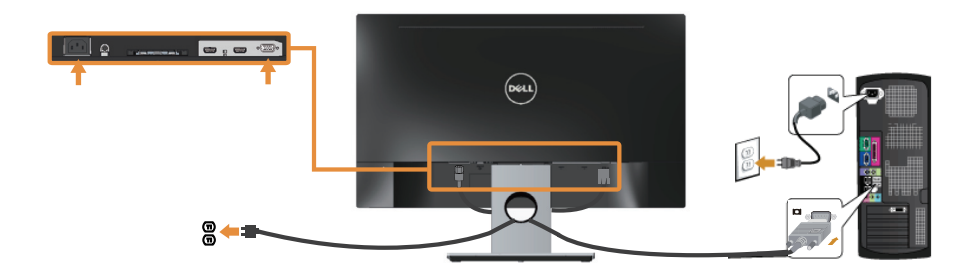

### HDMI **ケーブルの接続(別売り)**

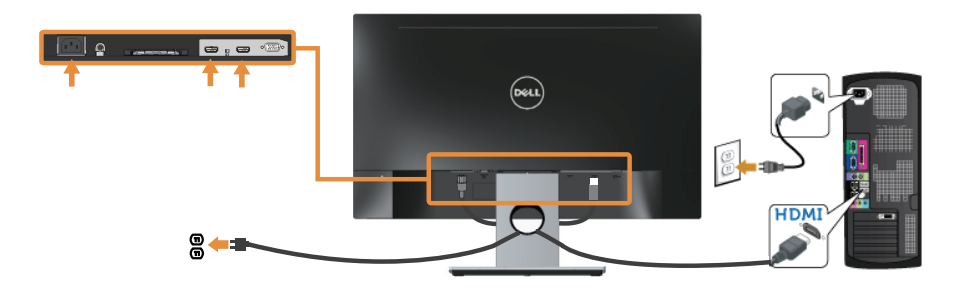

### <span id="page-12-0"></span>**ケーブルを整理する**

ケーブル管理スロットを使って、モニターに接続したケーブルを整理します。

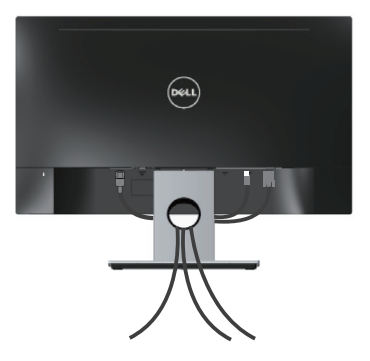

### <span id="page-13-0"></span>**モニタースタンドの取り外し**

**注意:**スタンドを取り外している間に LCD 画面に傷が付かないように、モニターを柔 らかい、きれいな面に置いていることを確認してください。 スタンドを取り外すには:

- **1.**  モニターを柔らかい布またはクッションの上に置きます。
- **2.**  長く薄いドライバーを差し込み、リリースラッチを押します。
- **3.**  ラッチを外してから、モニターからスタンドを取り外します。

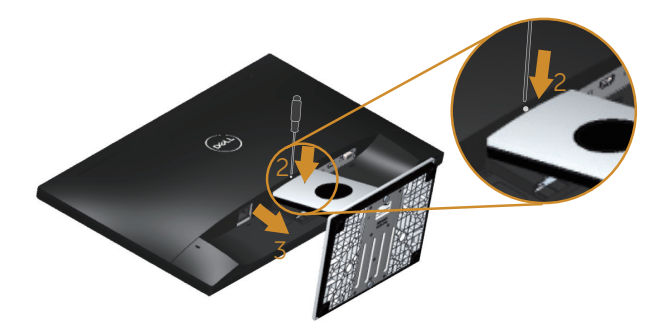

### <span id="page-14-1"></span><span id="page-14-0"></span>**モニターの電源をオンにする**

モニターの電源を入れるにはいボタンを押します。

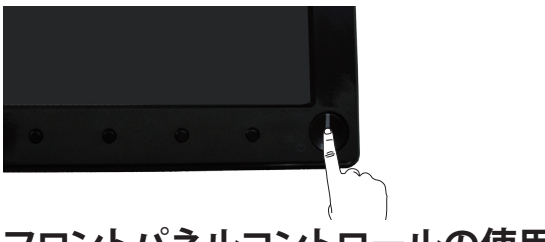

### **フロントパネルコントロールの使用**

表示されている画像を調整するには、モニターの前面にあるコントロールボタンを使用し ます。

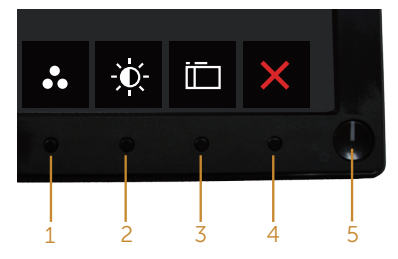

以下の表は、フロントパネルのボタンについてまとめたものです。

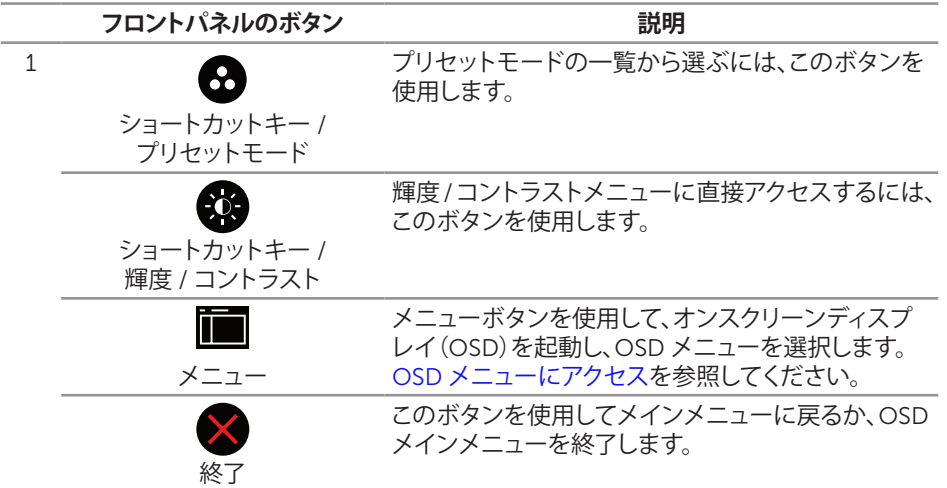

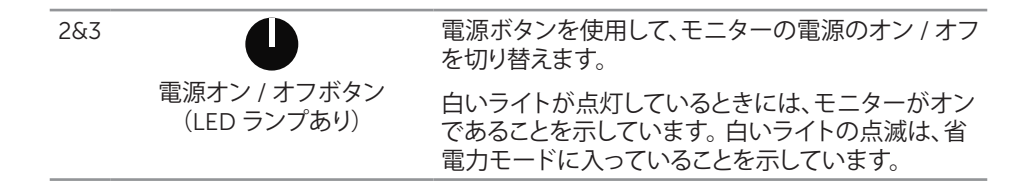

#### OSD **コントロール**

画像の設定を調整するには、モニターの前面にあるボタンを使用します。

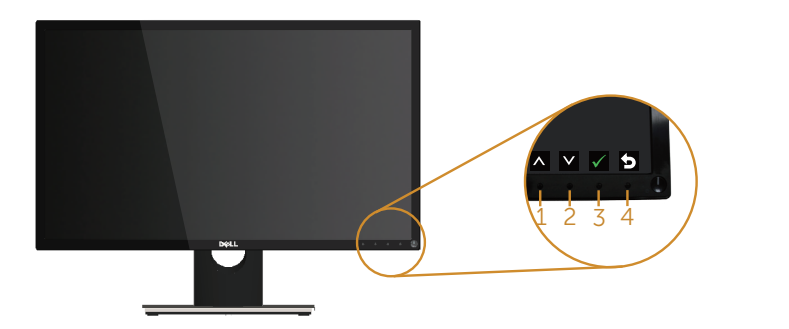

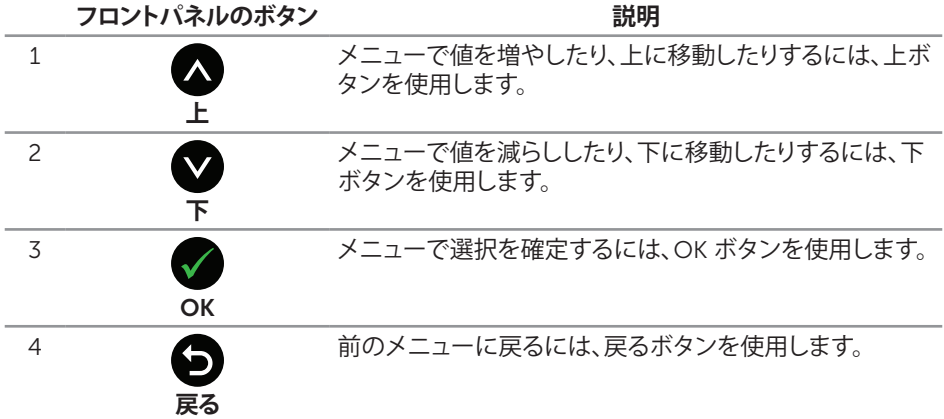

### <span id="page-16-0"></span>**オンスクリーンディスプレイ(**OSD**)メニューの使用**

#### <span id="page-16-1"></span>OSD **メニューにアクセス**

**注意:** 別のメニューに移動するか、OSD メニューを終了するか、OSD メニューが自動 的に閉じられると、それまでの変更内容が自動的に保存されます。

1 OSD メインメニューを表示するには、 ■ボタンを押します。

**アナログ(**VGA**)入力用のメインメニュー**

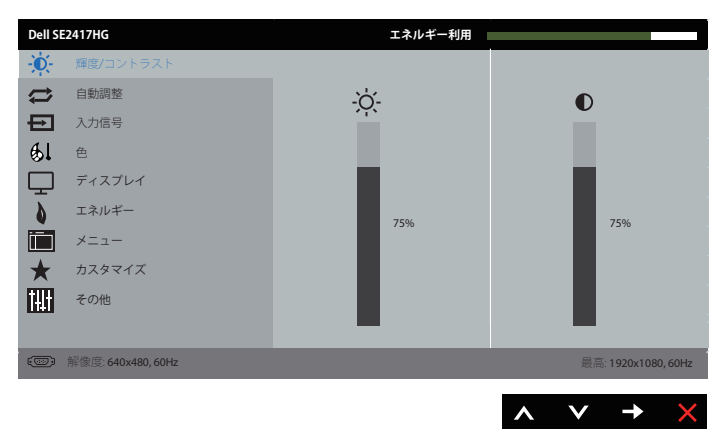

- 2. △と●ボタンを押して、設定オプション間を移動します。別のアイコンに移動すると、 オプション名がハイライトされます。
- 3. ■ボタンを一度押すと、ハイライトされたオプションが有効になります。
- 4. ヘとヘボタンを押して、目的のパラメーターを選択します。
- 5. ●を押し、メニューのインジケーターに従って ■ボタンと■ボタンを使い変更を行い ます。
- 6. ■ボタンを選択してメインメニューに戻ります。

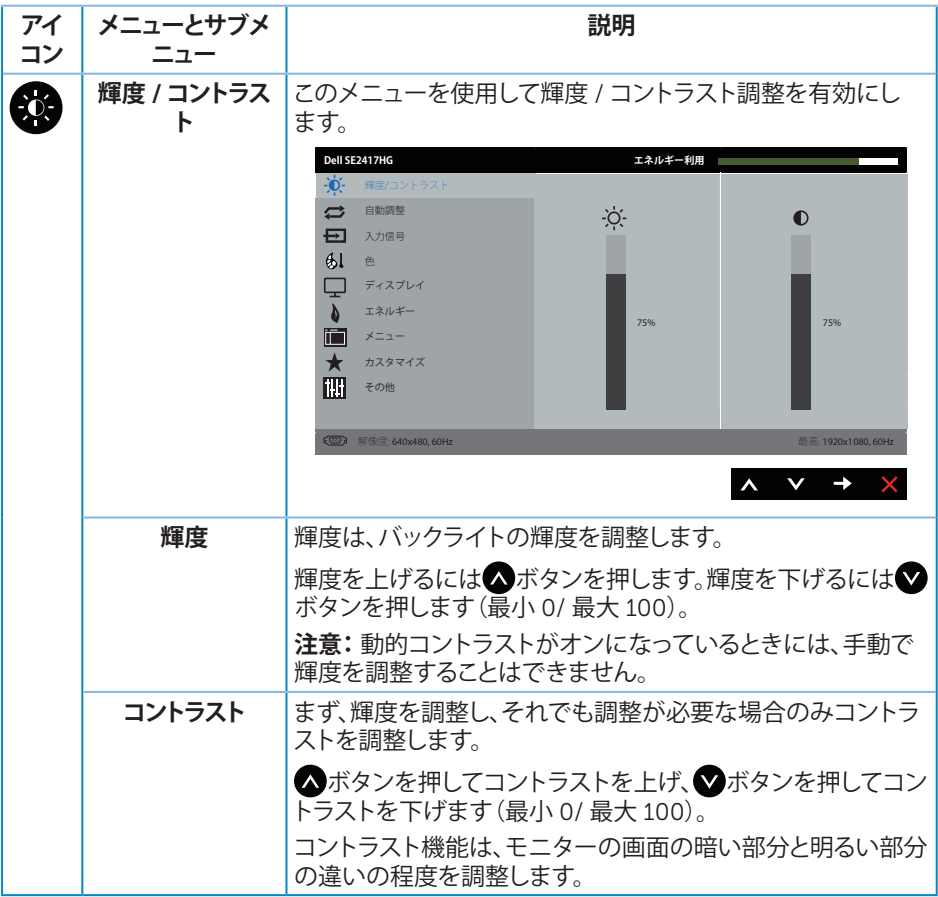

<span id="page-18-0"></span>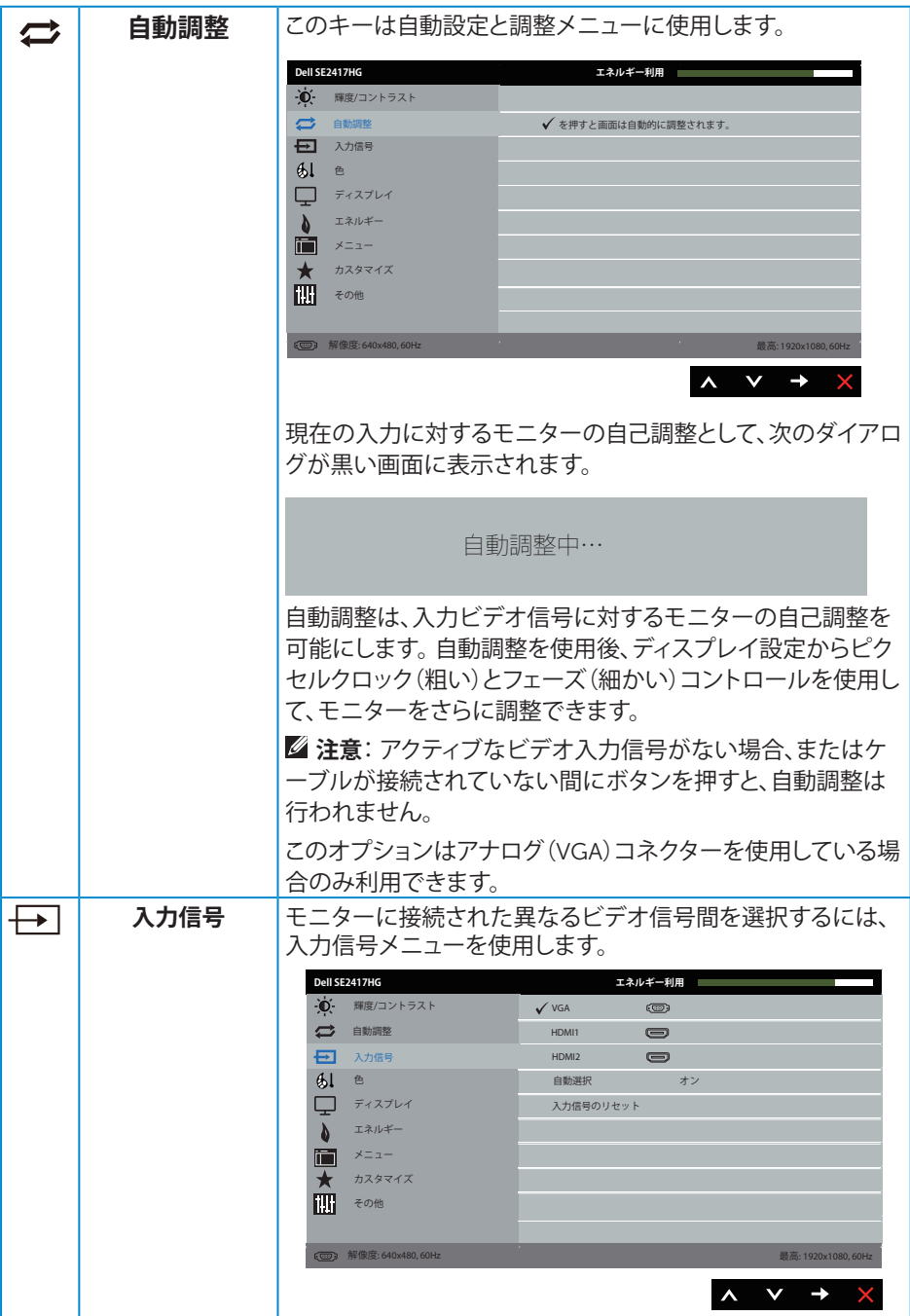

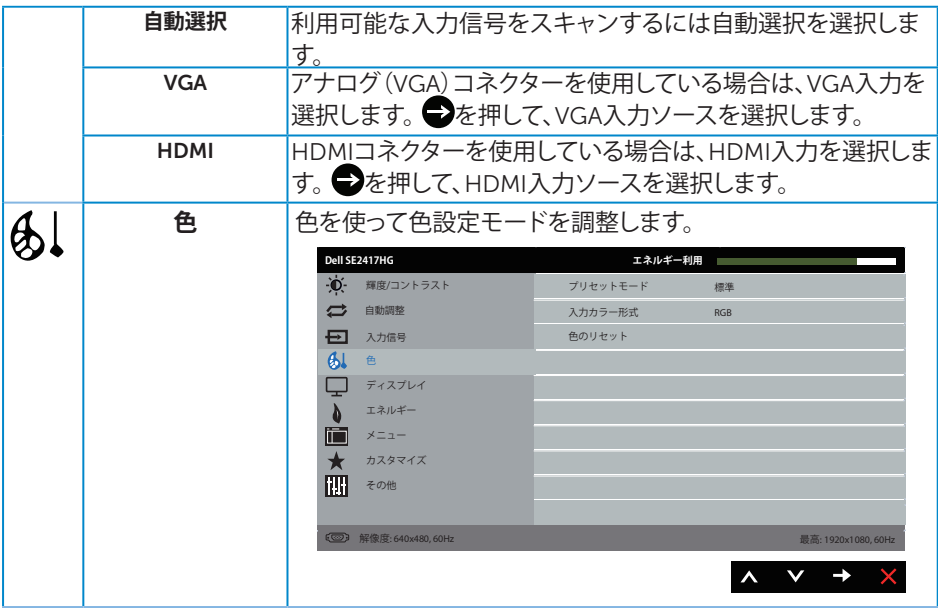

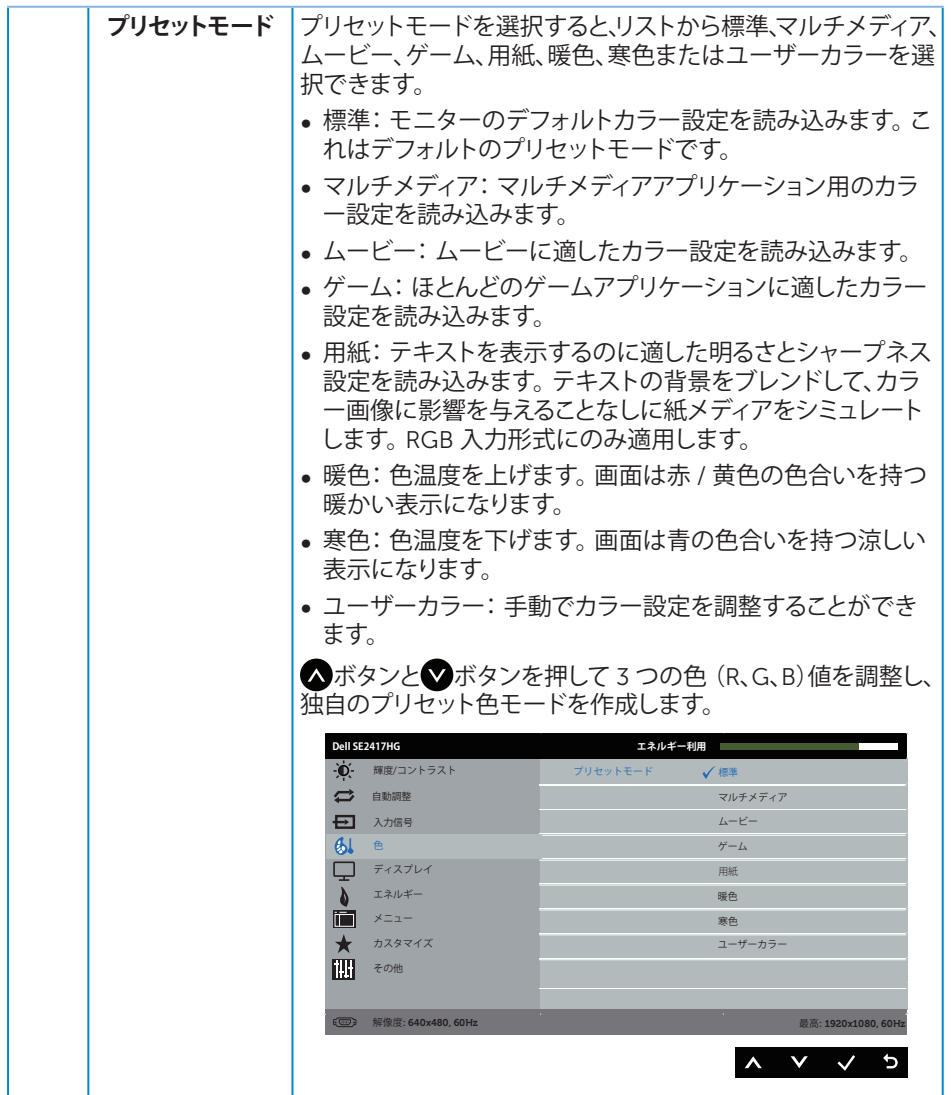

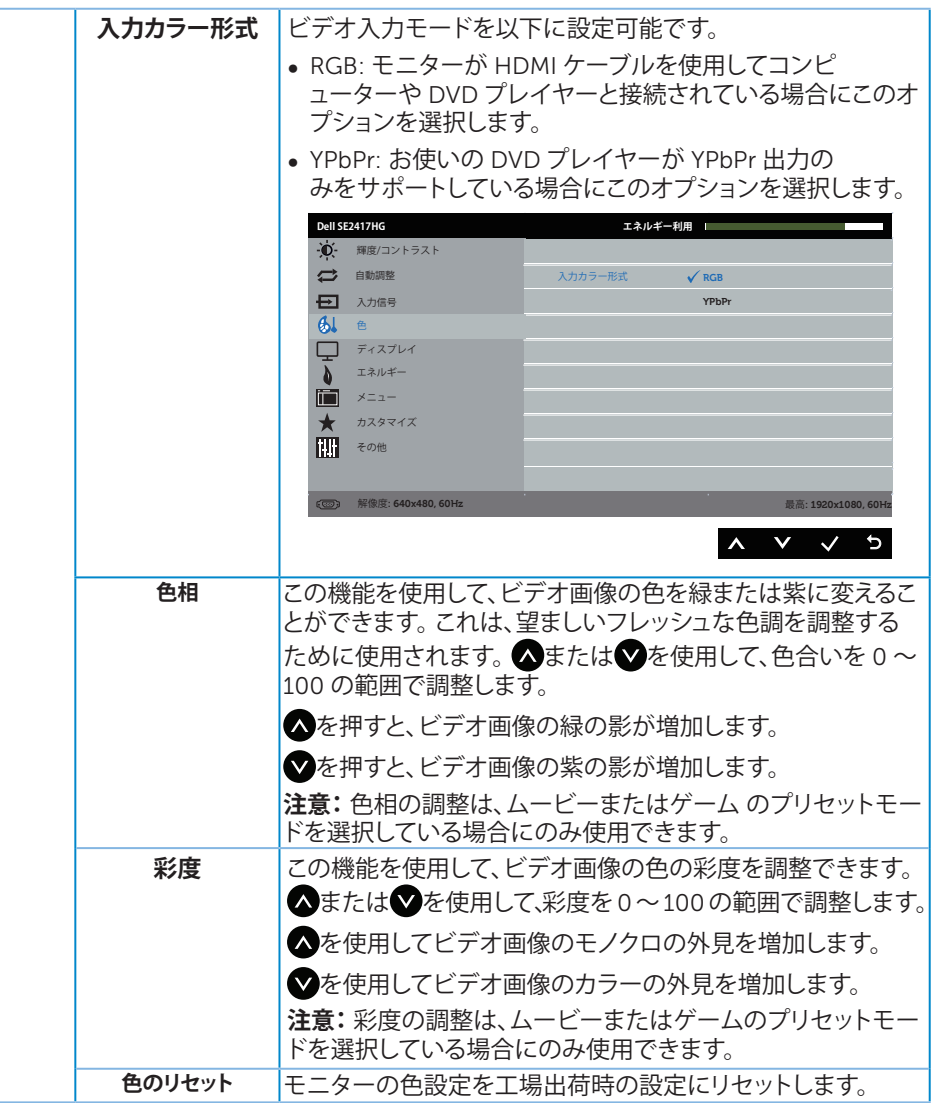

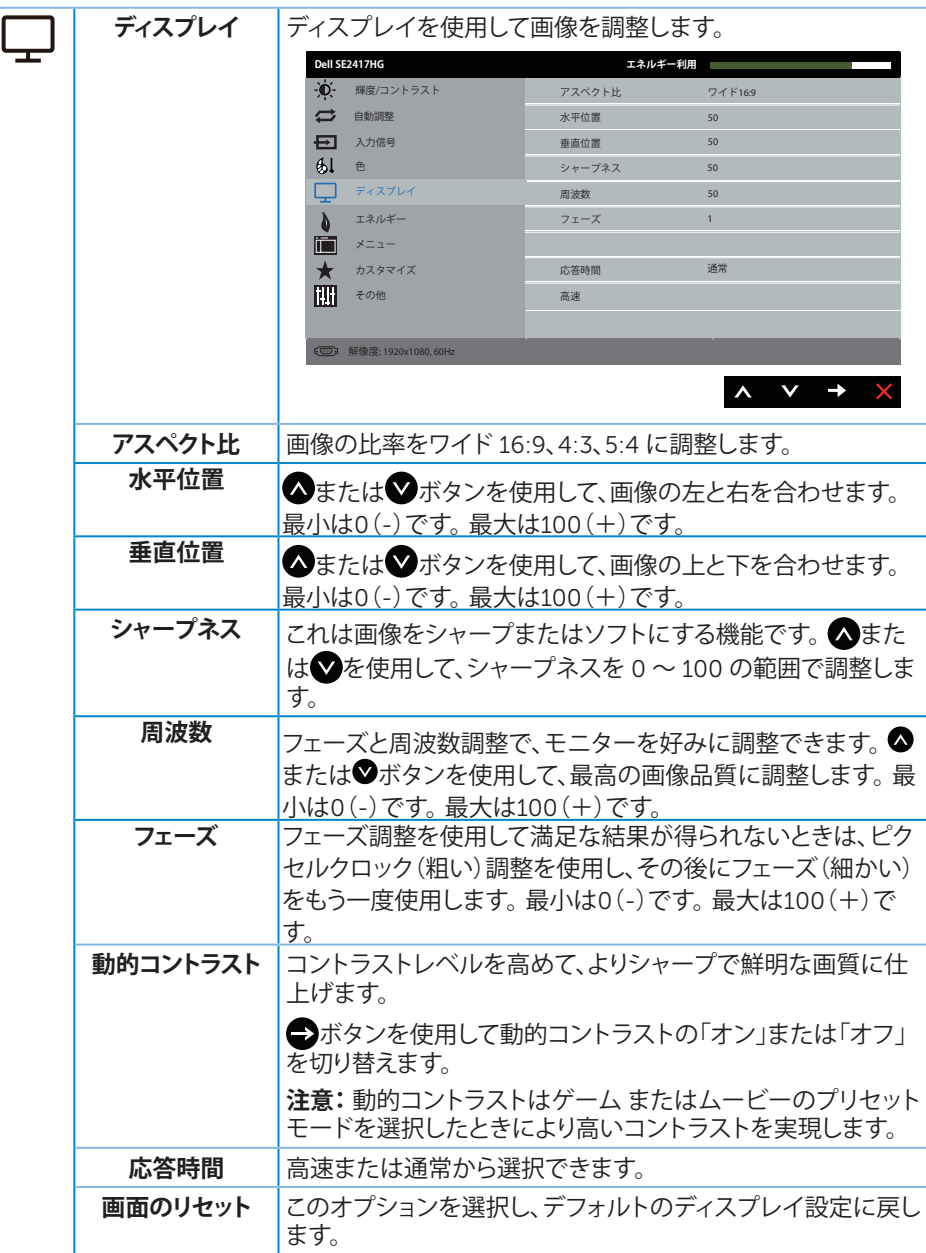

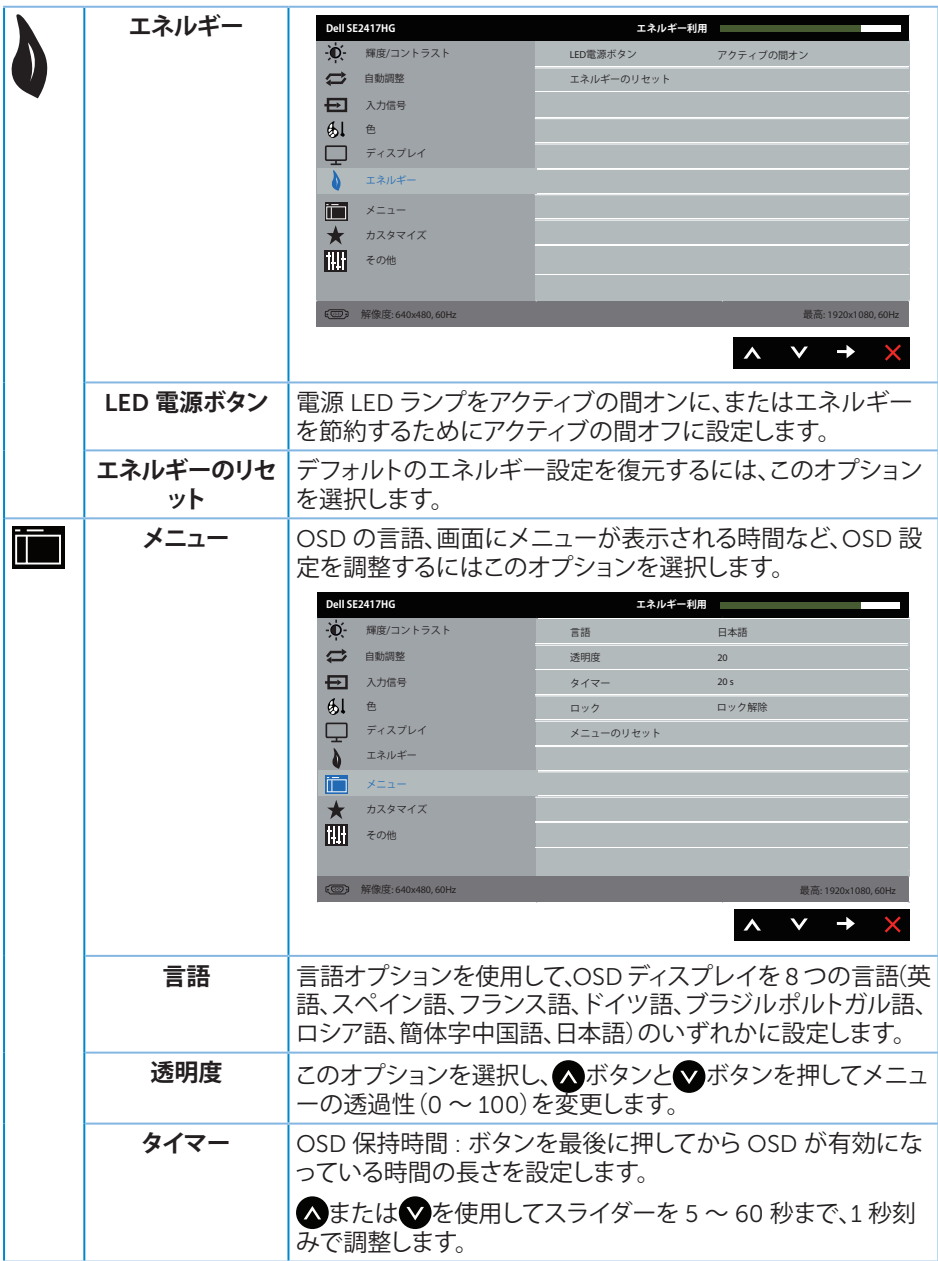

<span id="page-24-0"></span>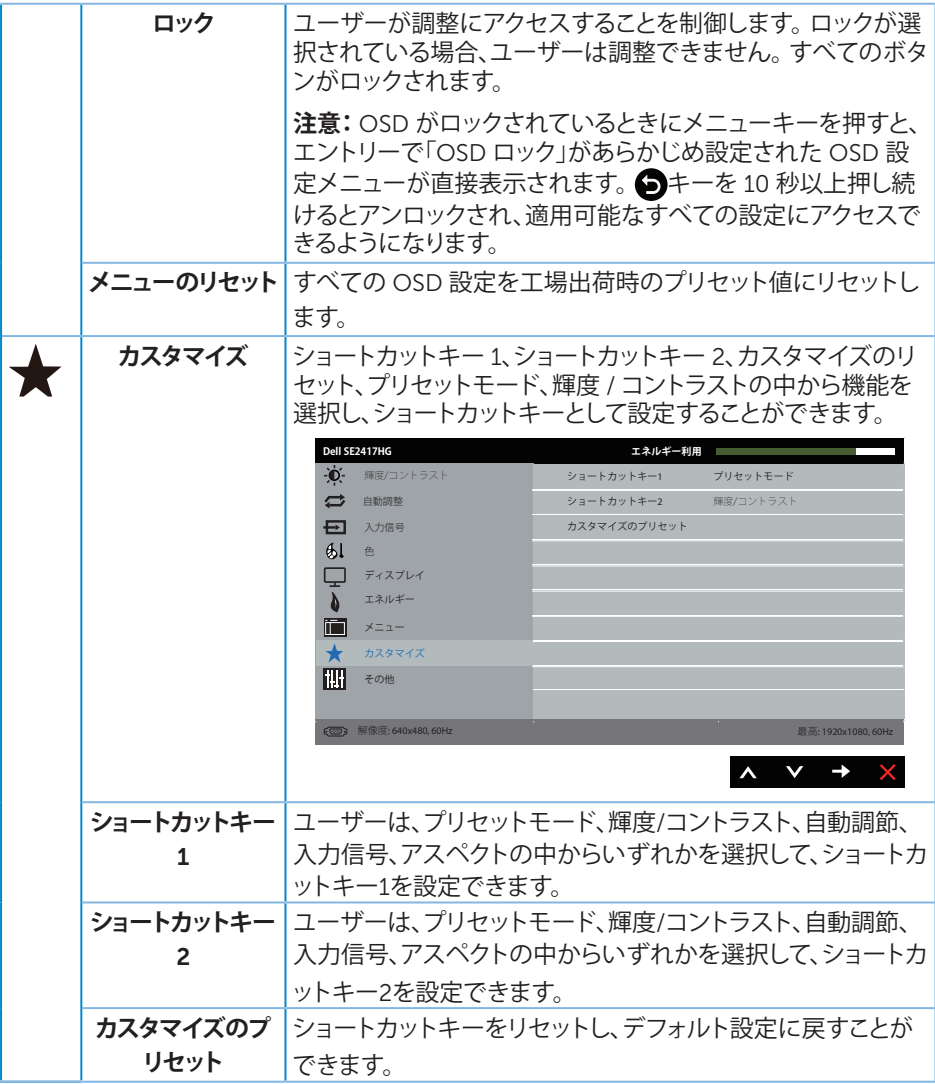

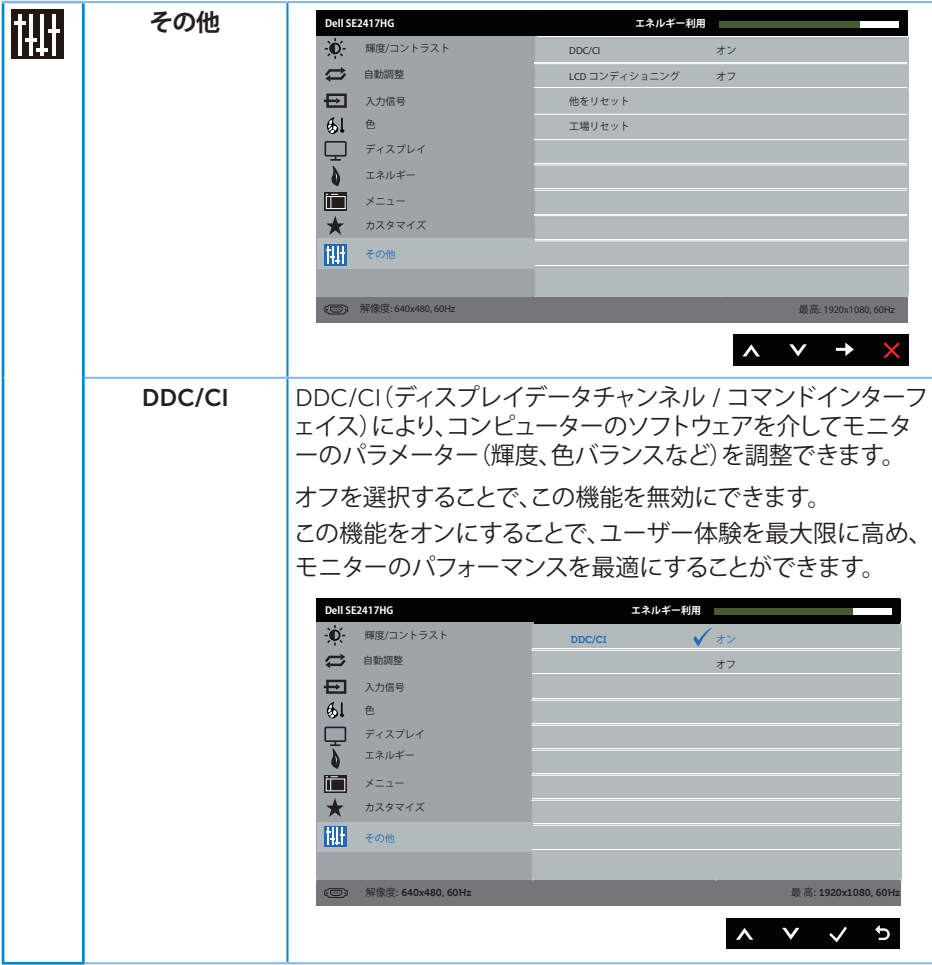

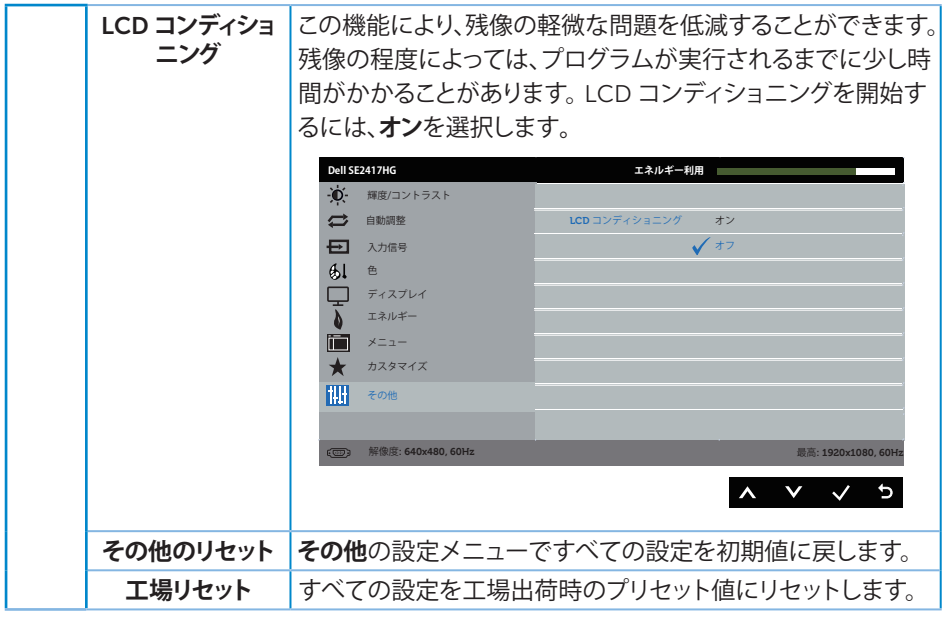

**注意:**このモニターには自動的に輝度を調整して LED の経年変化を補正する機能が 内蔵されています。

#### OSD **警告メッセージ**

**動的コントラスト**機能が有効にされている場合**( ゲーム**または**ムービー**などのプリセットモ ード)、手動輝度調整は無効になります。

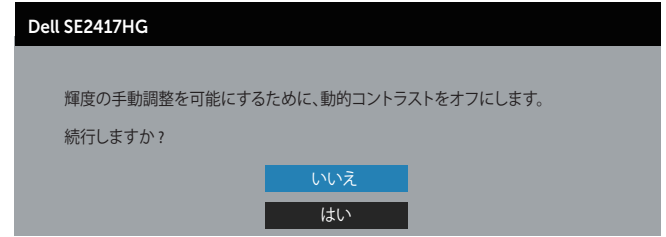

モニターが特定の解像度モードをサポートしない場合、次のメッセージが表示されます。

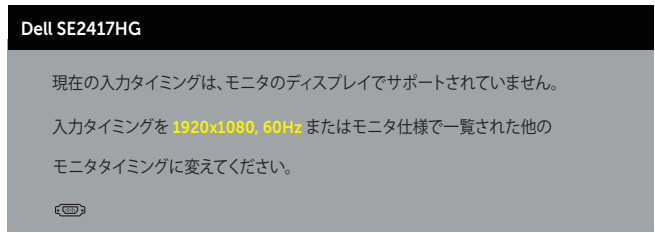

これはモニターがコンピューターから受け取る信号を同期できないことを意味しています。 このモニターが対応している水平および垂直周波数幅については[、「モニターの仕様](#page-37-1) 」を参 照してください。 推奨モードは 1920 x 1080 です。

DDC/CI 機能を無効にする前に、次のメッセージが表示されます。

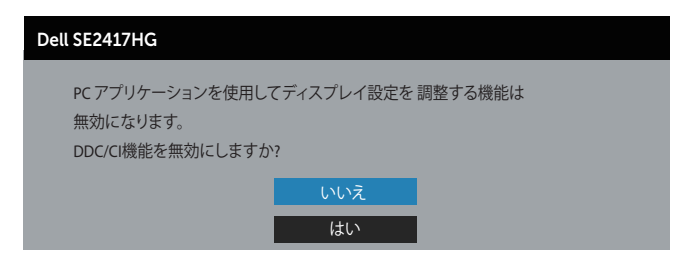

モニターが、**省電力モード**に入る際には、次のメッセージが表示されます。

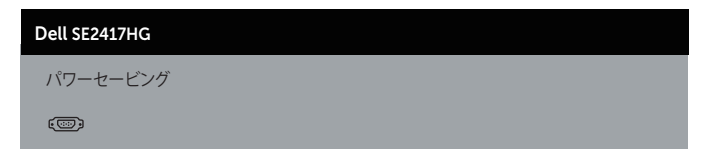

<span id="page-28-0"></span>電源ボタン以外の任意のボタンを押すと、選択した入力に応じて、次のメッセージが表示さ れます。

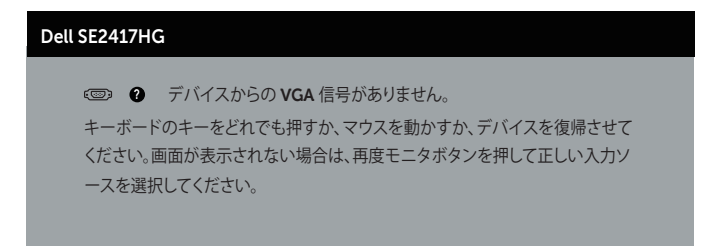

VGA または HDMI ケーブルが接続されてない場合、下の画像のようなフローティングダイ アログボックスが表示されます。この状態が続くと、モニターは 5 分後に省電力モードに入 ります。

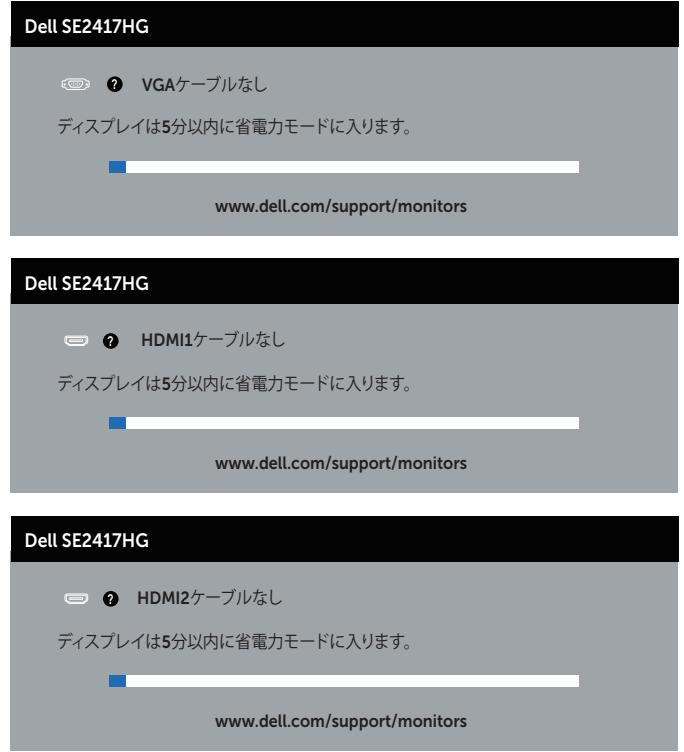

詳細については[、トラブルシューティング](#page-31-1)を参照してください。

### <span id="page-29-0"></span>**モニターの設定**

#### **最大解像度の設定**

モニターを最大解像度に設定するには:

- **1.**  Windows 8 と Windows 8.1 の場合、デスクトップタイルを選択してクラシックデスクト ップに切り替えます。
- **2.**  デスクトップを右クリックし、**画面解像度**をクリックします。
- **3.**  画面解像度のドロップダウンリストをクリックし、1920 x 1080 を選択します。
- **4.**  OK をクリックします。

オプションとして 1920 x 1080 が表示されない場合、グラフィックスドライバーを更新する 必要があります。お使いのコンピューターによって、次の手順のいずれかを完了します。 Dell デスクトップまたはポータブルコンピューターをお使いの場合:

● [www.dell.com/support](http://www.dell.com/support) にアクセスし、コンピューターのサービスタグを入力して、グ ラフィックカード用の最新ドライバーをダウンロードします。

Dell 以外のコンピューター(ポータブルまたはデスクトップ)をお使いの場合:

- お使いのコンピューターのサポートサイトに行き、最新のグラフィックドライバーをダ ウンロードします。
- ∞ お使いのグラフィックカードの Web サイトに行き、最新のグラフィックドライバーをダ ウンロードします。

### <span id="page-30-0"></span>**傾斜の使用**

モニターに付属のスタンドは、前方向に 5 度、後方向に 21 度までの傾きをサポートします。

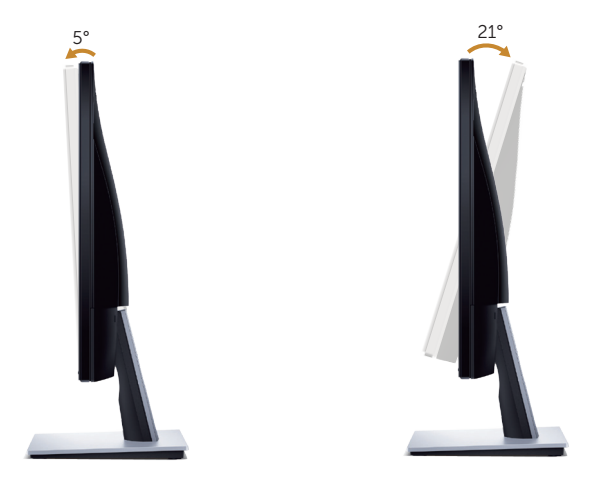

## <span id="page-31-1"></span><span id="page-31-0"></span>**トラブルシューティング**

**危険:**このセクションの手順を始める前に[、安全上の注意に](#page-36-2)従って下さい。

### **セルフテスト**

モニターには、お使いのモニターが正しく機能しているかをチェックできるセルフテスト機 能があります。モニターとコンピューターが正しく接続されているにもかかわらず、モニター 画面が黒いままの場合は、次のステップを実行し、モニターのセルフテストを実行してくだ さい。

- 1. コンピューターとモニターの両方の電源を切ります。
- **2.**  モニターからすべてのビデオケーブルを取り外します。ケーブルを外すことで、コンピ ューターがこのセルフテストに関わらなくなります。
- **3.**  モニターの電源を入れます。

モニターが正しく機能している場合、信号がないことが検出され、次のいずれかのメッセー ジが表示されます。セルフテストモードの間、電源 LED は白のまま点灯します。

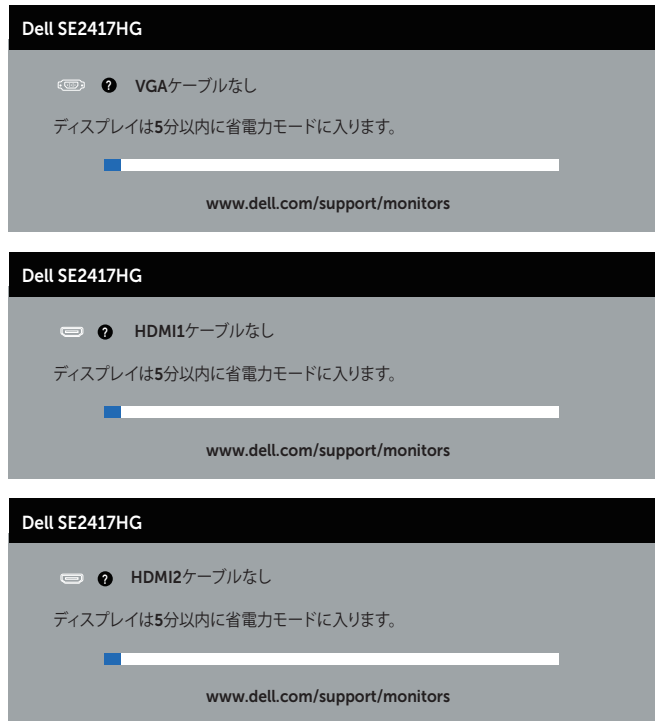

- <span id="page-32-0"></span>**注意:**このボックスは、通常のシステム操作時にも、ビデオケーブルが切断または破損 した場合に表示されます。
- **4.**  モニターの電源を切り、ビデオケーブルを再接続します。次に、コンピューターとモニタ ーの両方の電源を入れます。

ケーブルを再接続してもモニターに何も映らなければ、ビデオコントローラーとコンピュー ターを確認してください。

### **ビルトイン診断**

モニターにはビルトイン診断ツールがあり、画面の異常がモニターに内在する問題なのか、 コンピューターやビデオカードの問題なのかを同定するために役立ちます。

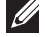

**注意:**ビデオケーブルが抜かれ、モニターはセルフテストモードの場合のみ、ビルトイ ン診断を実行することができます。

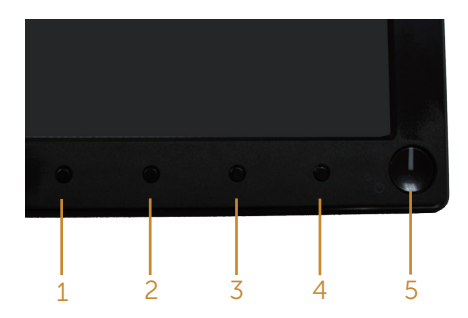

ビルトイン診断を実行するには:

- 1. 画面が汚れていないことを確認します(画面の表面に埃がないこと)。
- **2.**  コンピューターまたはモニターの裏側からビデオケーブルを抜きます。モニターはセ ルフテストモードに入ります。
- **3.**  ボタン 1 とボタン 4 を同時に押し、2 秒間押したままにします。灰色の画面が表示され ます。
- **4.**  注意して画面の異常を調べます。
- **5.**  フロントパネルのボタン 4 をもう一度押します。画面の色が赤に変わります。
- **6.**  ディスプレイに異常がないか調べます。
- **7.**  ステップ 5 と 6 を繰り返し、緑、青、黒、白、テキスト画面で表示を調査します。

テキスト画面が現れると、テストは完了です。終了するには、もう一度ボタン 4 を押します。 ビルトイン診断ツールを使用して画面の異常を検出できない場合、モニターは正常に機能 しています。ビデオカードとコンピューターを調べてください。

### **共通の問題**

次の表の内容は、起こりうるモニターの問題と、可能な解決策についての一般情報です。

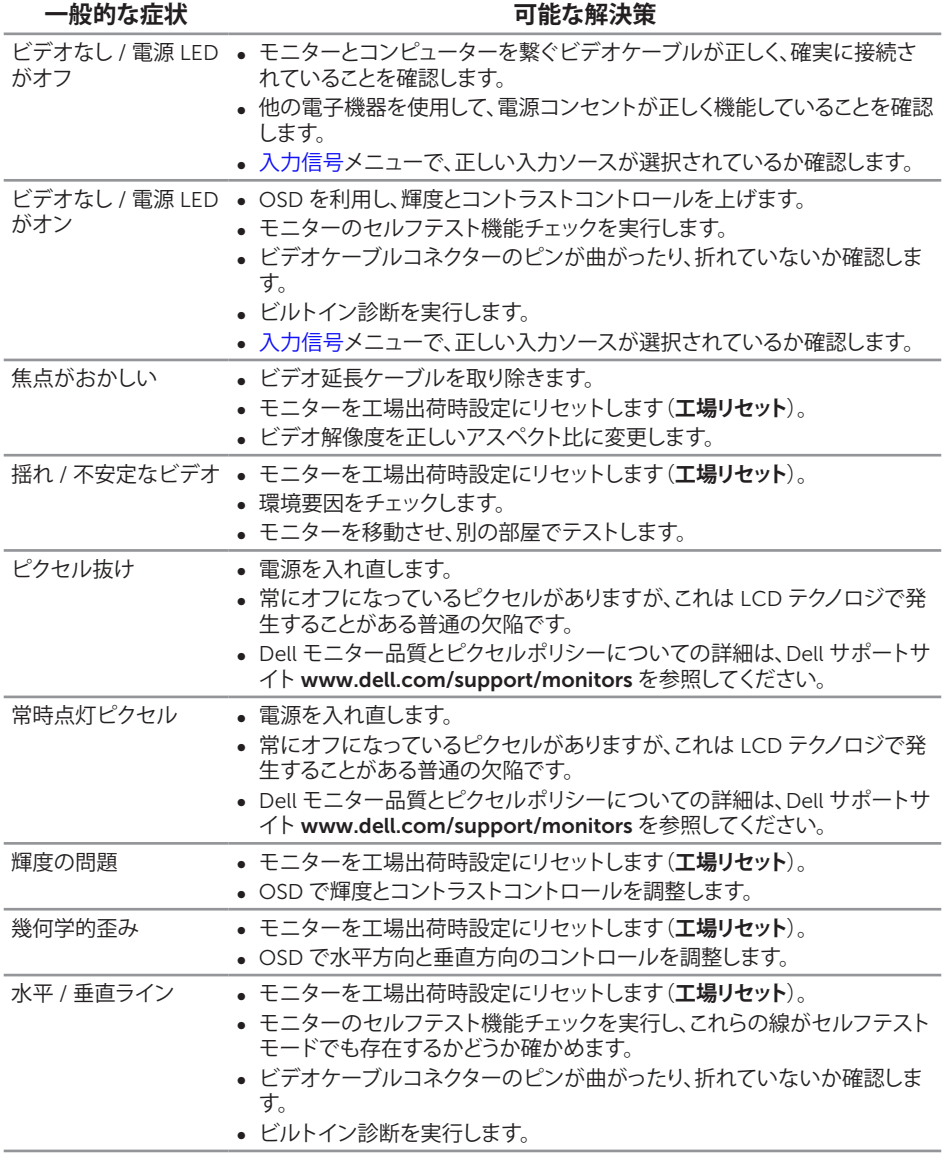

<span id="page-34-0"></span>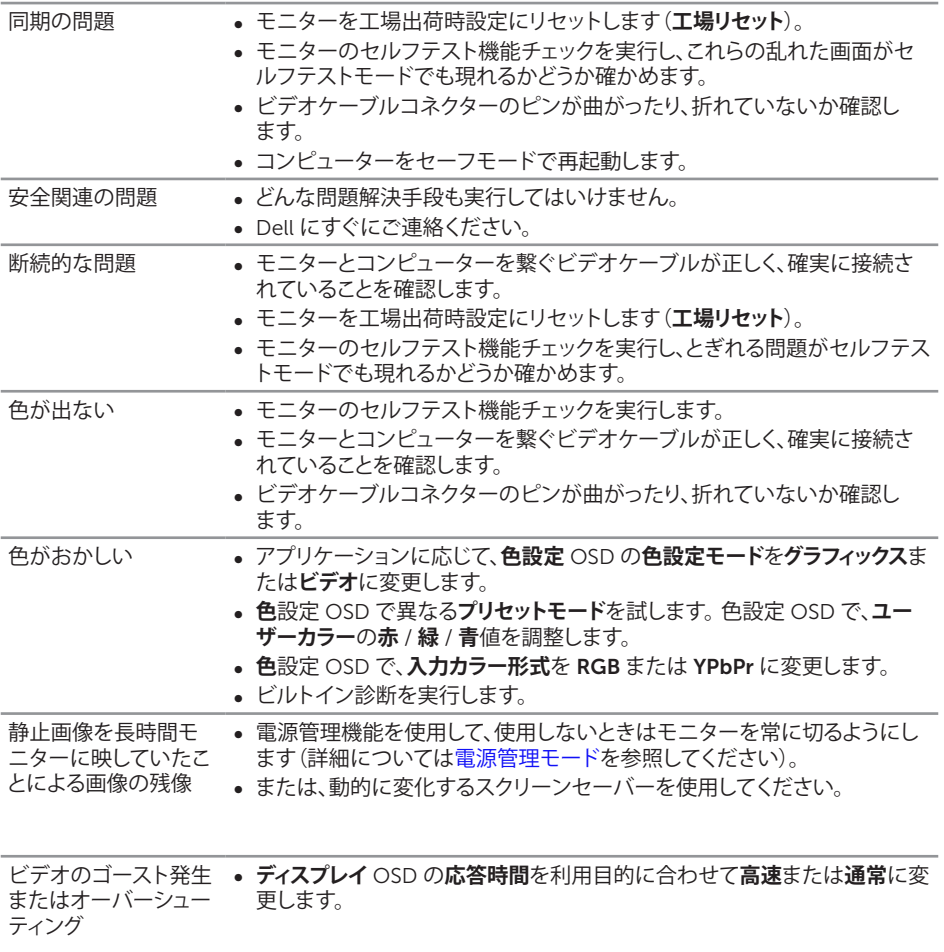

### <span id="page-35-0"></span>**製品固有の問題**

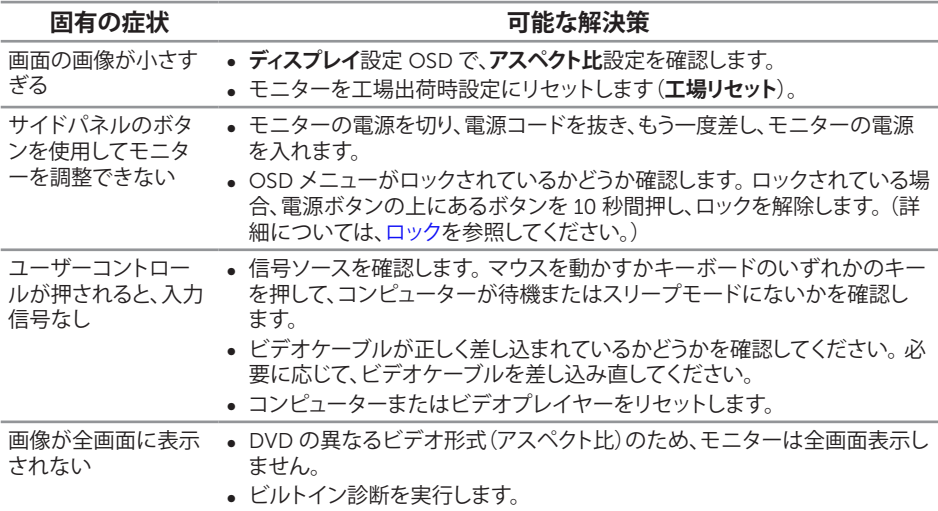

# <span id="page-36-0"></span>**付録**

<span id="page-36-2"></span>**危険:安全上の注意**

**危険:この説明書で指定された以外の制御、調整、手順の使用は、感電、電気事故、機械 的な事故に繋がることがあります。**

安全上の注意については、製品情報ガイドを参照してください。

### FCC **通知(米国のみ)およびその他の規制情報**

FCC 通知およびその他の規制情報については、規制コンプライアンス Web サイト [www.](http://www.dell.com/regulatory_compliance) dell.com/requiatory\_compliance を参照してください。

### <span id="page-36-1"></span>Dell **に連絡**

#### **販売、技術サービス、顧客サービスについて** Dell **に連絡する場合は、下記にお問い合わせく ださい。**

- 1 [www.dell.com/c](http://www.dell.com/support/monitors)ontactdell にアクセスしてください。
- 2. ページの一番下の**国** / **地域の選択**ドロップダウンメニューから、お住まいの国または 地域を確認します。
- 3. 適切なサービスまたはサポートリンクを必要に応じて選択する、あるいは、希望する Dell への連絡方法を選択します。Dell では複数のオンライン、電話によるサポートと サービスオプションを提供しています。国や製品によってサービスが利用できるかどう か異なります。また、一部のサービスはお住まいの地域では提供していないことがあり ます。

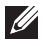

**注意:**有効なインターネット接続がない場合には、連絡情報は仕入送り状、荷造伝票、 請求書、Dell 製品カタログに掲載されています。

<span id="page-37-1"></span><span id="page-37-0"></span>**モニターの仕様**

# **平面パネルの仕様**

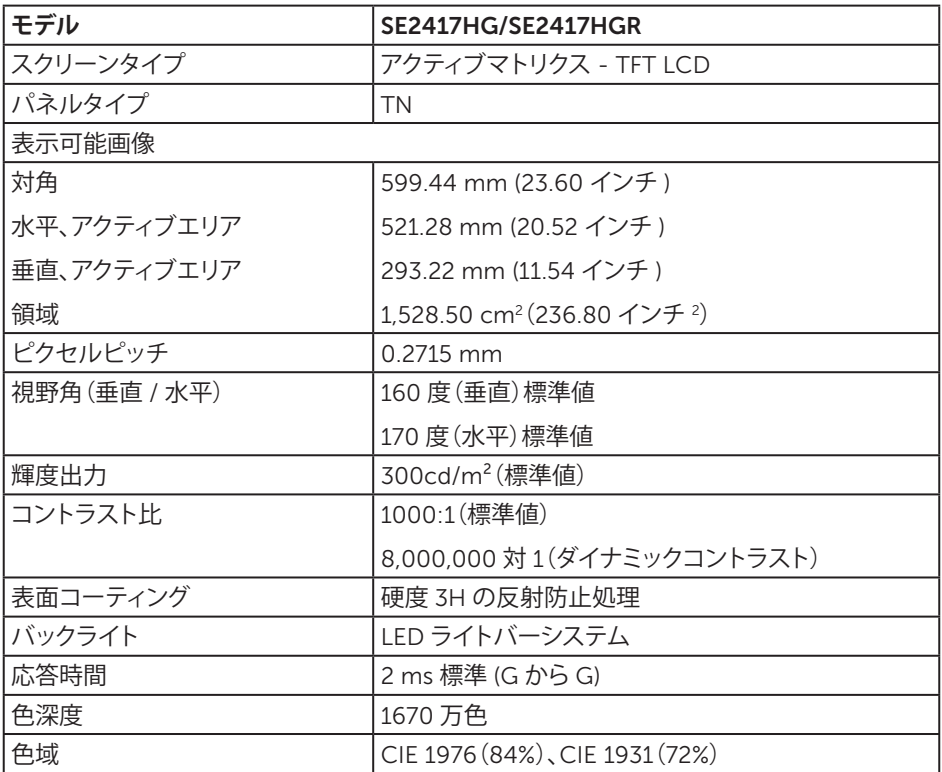

### **解像度の仕様**

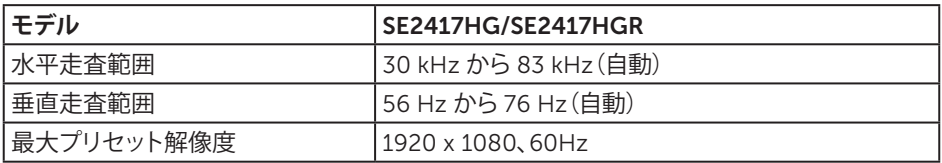

### <span id="page-38-0"></span>**ビデオのサポートモード**

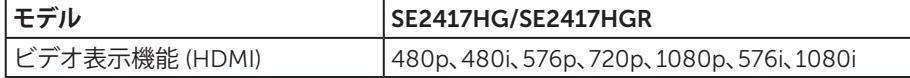

### **プリセットディスプレイモード**

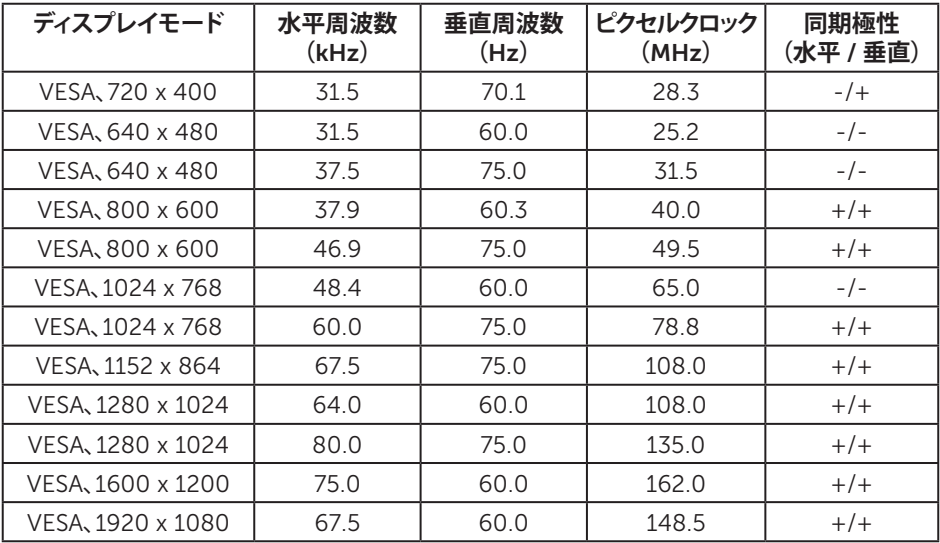

### **電気的仕様**

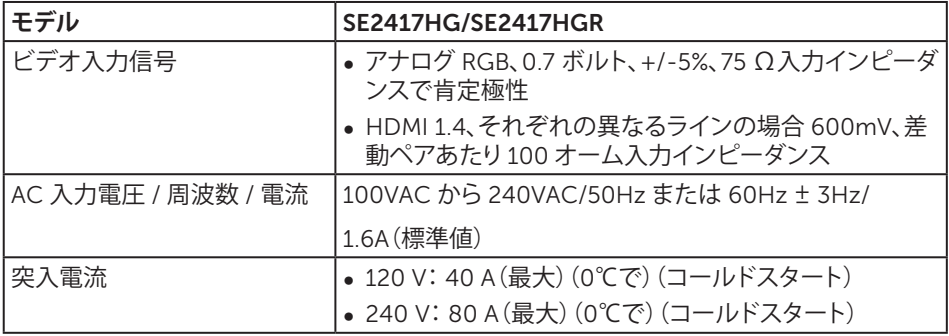

### <span id="page-39-0"></span>**物理特性**

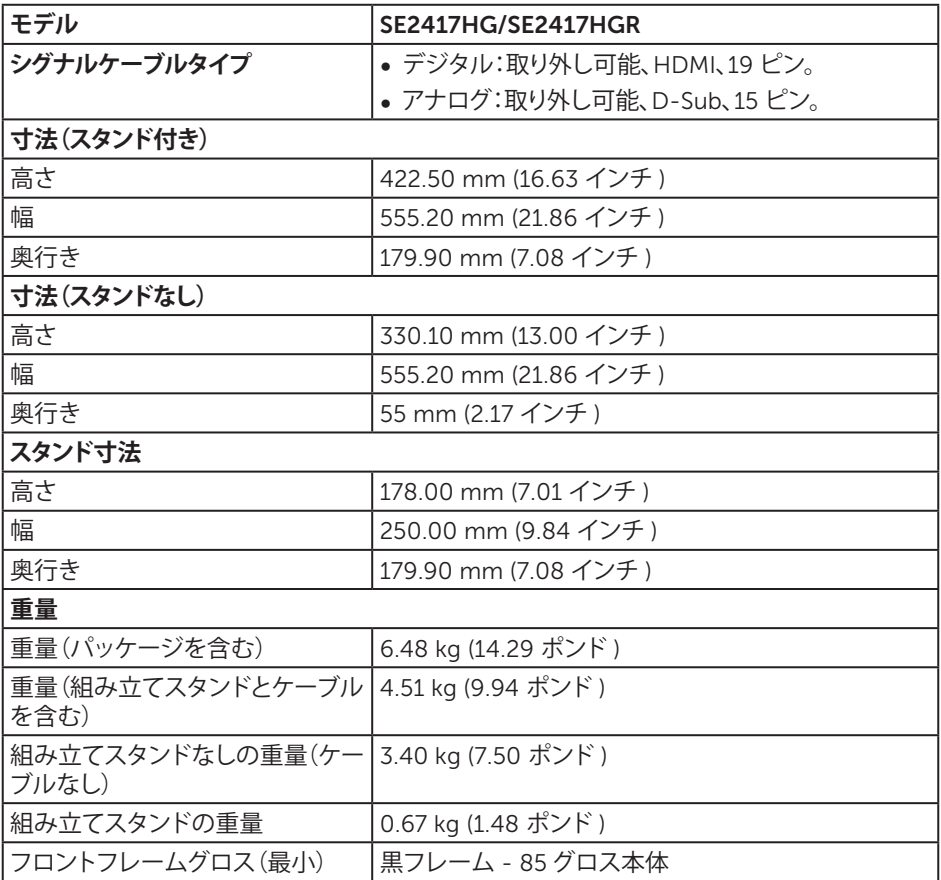

### **環境特性**

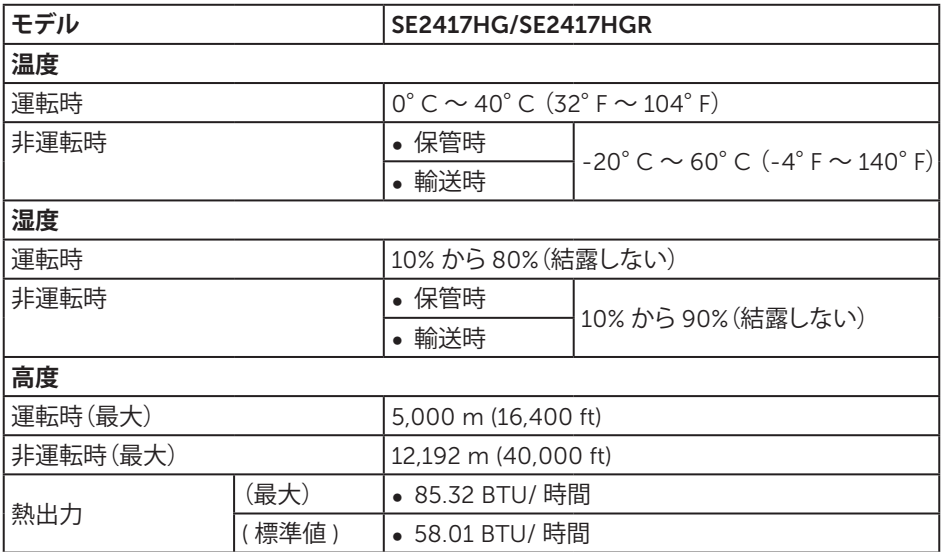

### <span id="page-40-0"></span>**電源管理モード**

お使いの PC に VESA の DPM ™準拠ディスプレイカードまたはソフトウェアがインストー ルされている場合、モニターは使用中でないときには、自動的に消費電源を低減します。こ れは電源セーブモードです \*。コンピューターがキーボード、マウス、その他の入力デバイ スからの入力を検出すると、モニターは自動的に機能を再開します。次の表は消費電力とこ の自動省電力機能の信号を示しています。

\* OFF モードのゼロ電力消費は、モニターからメインケーブルを切断した場合のみ達成で きます。

<span id="page-41-0"></span>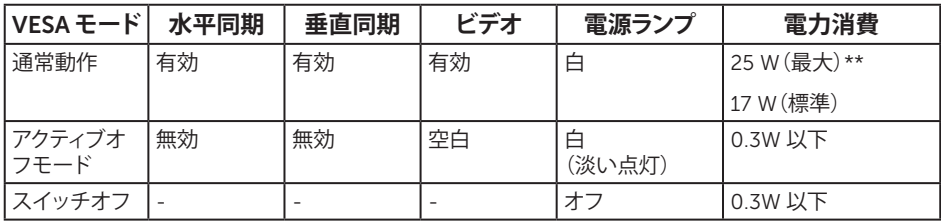

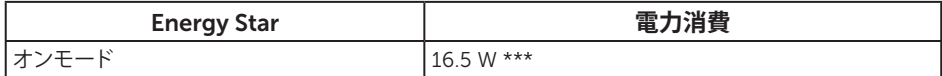

\*\* 最大輝度で最大電力消費となります。

\*\*\* エネルギー消費(オンモード)は 230 ボルト /50 Hz で試験されています。

本書は情報提供のみを目的としており、実験室での性能を提示しています。注文された ソフトウェア、コンポーネント、周辺機器によっては製品の性能が変わることがあります。 そのような情報を更新する義務は製品にありません。そのため、電気的な許容範囲また はそれ以外について意志決定を行うとき、本書の情報に依存しないでください。精度と 完全性については、明示的にも暗示的にも何の保証もありません。

OSD は、通常動作モードでのみ機能します。アクティブオフモードで任意のボタンを押すと、 次のメッセージが表示されます。

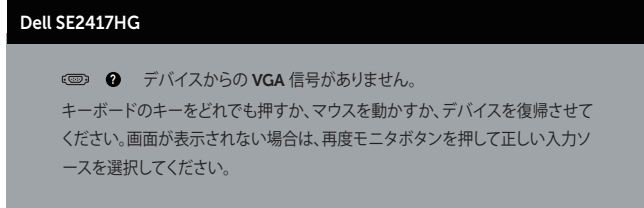

OSD にアクセスするには、コンピューターとモニターをアクティブにします。

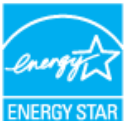

■■ 注意: このモニターは ENERGY STAR 準拠です。ENERGY STAR

### **ピン割り当て**

VGA **コネクター**

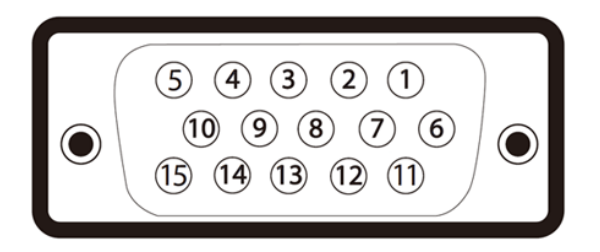

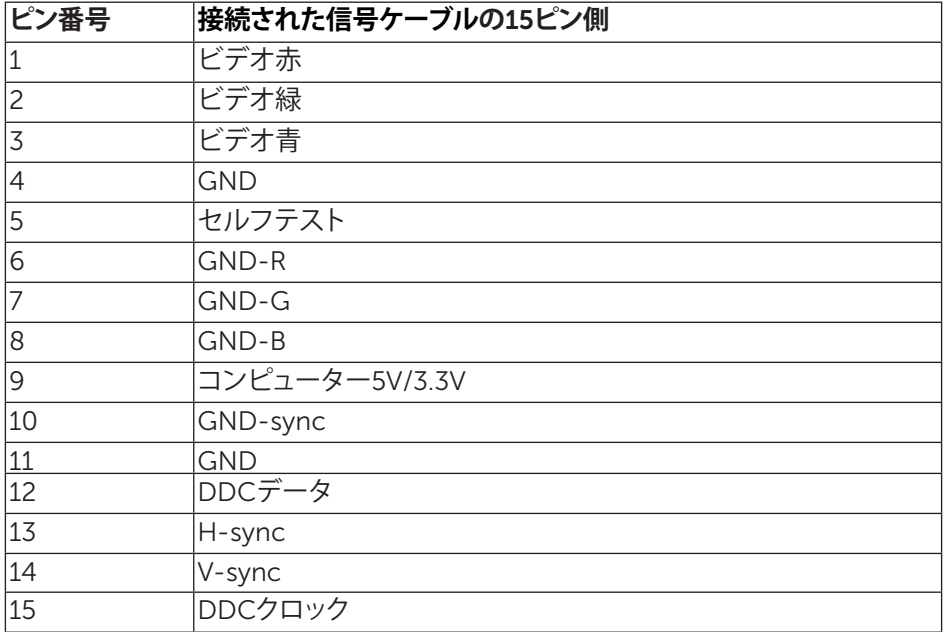

#### HDMI **コネクター**

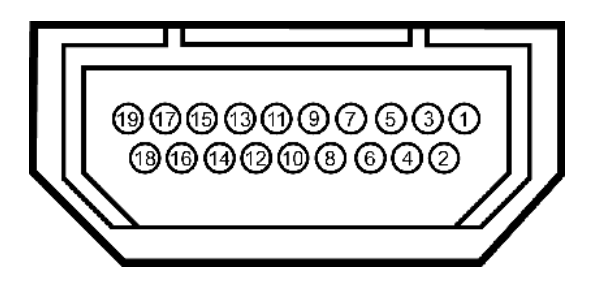

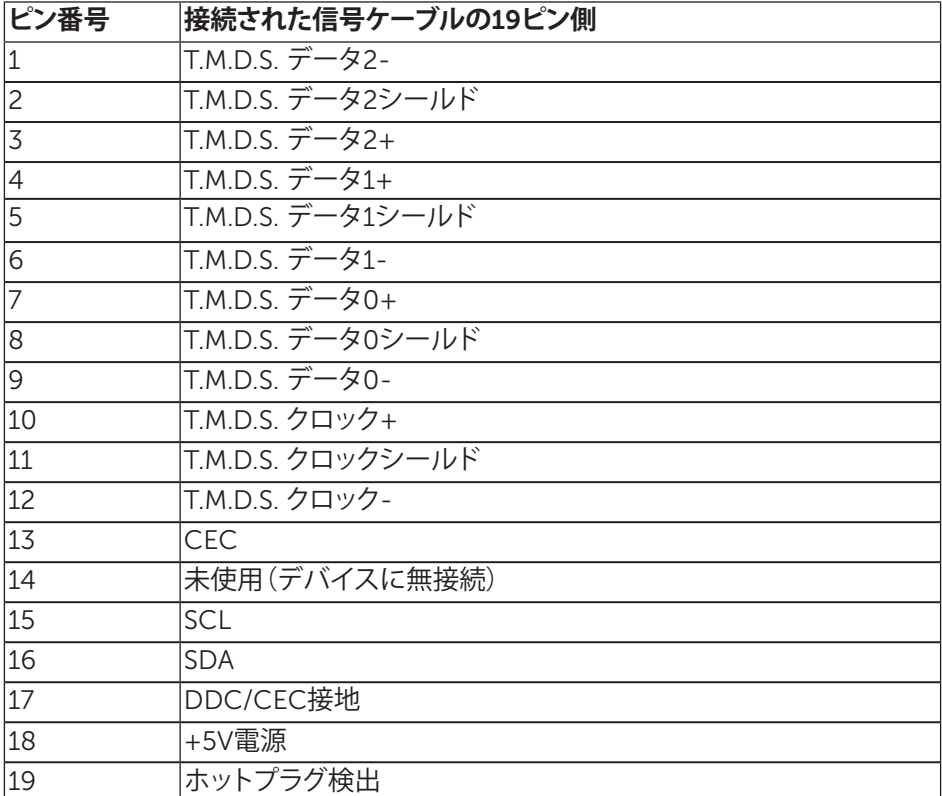